## How to Add the NETSEWEROVERFLOW Program Service to an existing CDX account (Rev 11/28/23)

- 1. **Log in** to your CDX account a[t https://cdx.epa.gov](https://cdx.epa.gov/)
- 2. Select the green button "**Add Program Service**" on the MyCDX Page

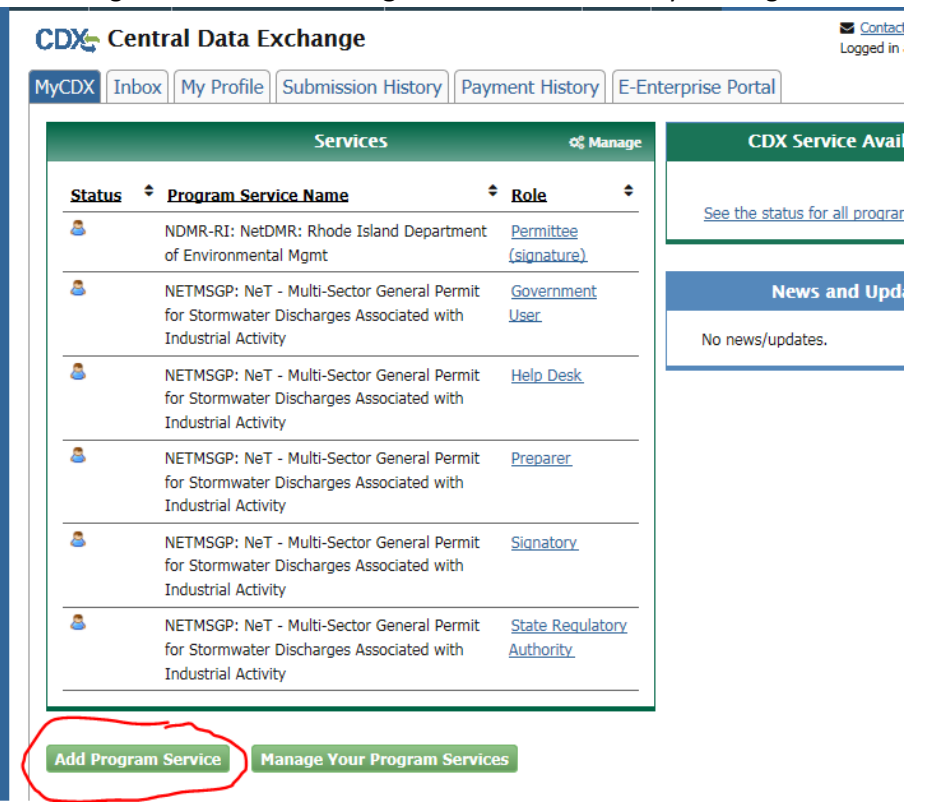

3. Search for or scroll down to and click **NeT: NPDES eReporting Tool** 

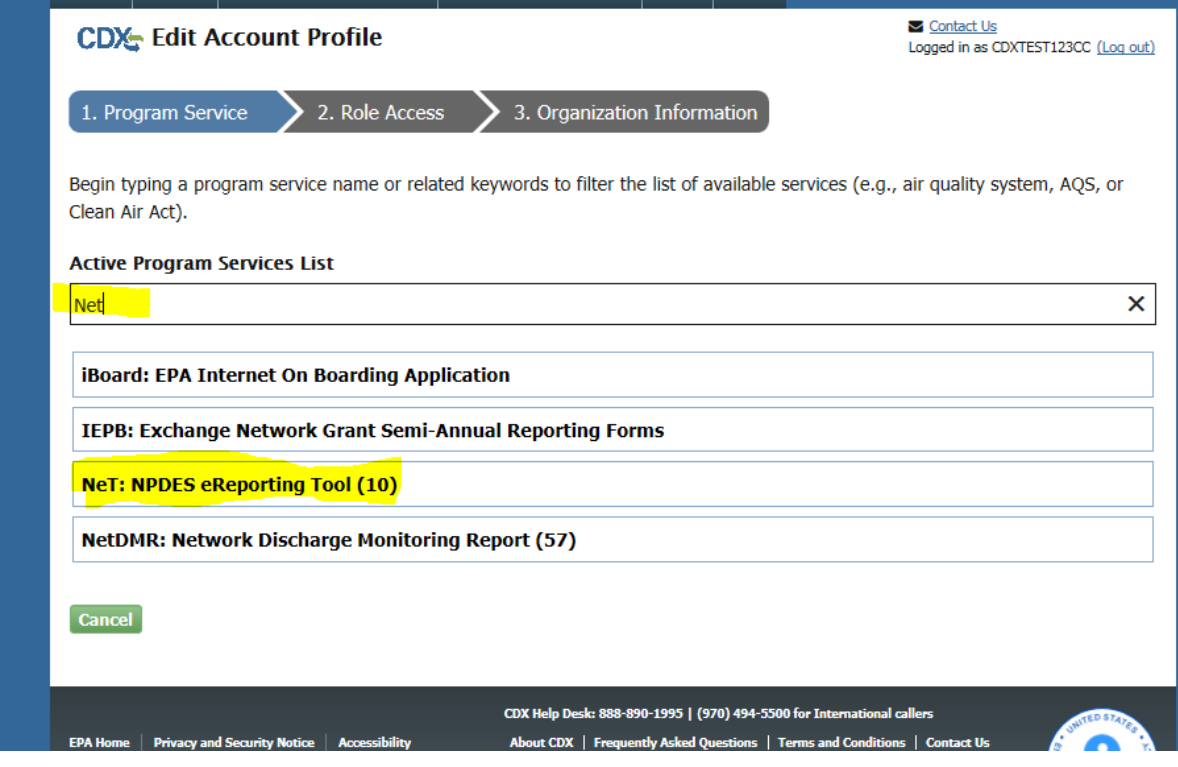

## 4. Select **NETSEWEROVERFLOW: NeT – Sewer Overflow and Bypass Reporting Active Program Services List**

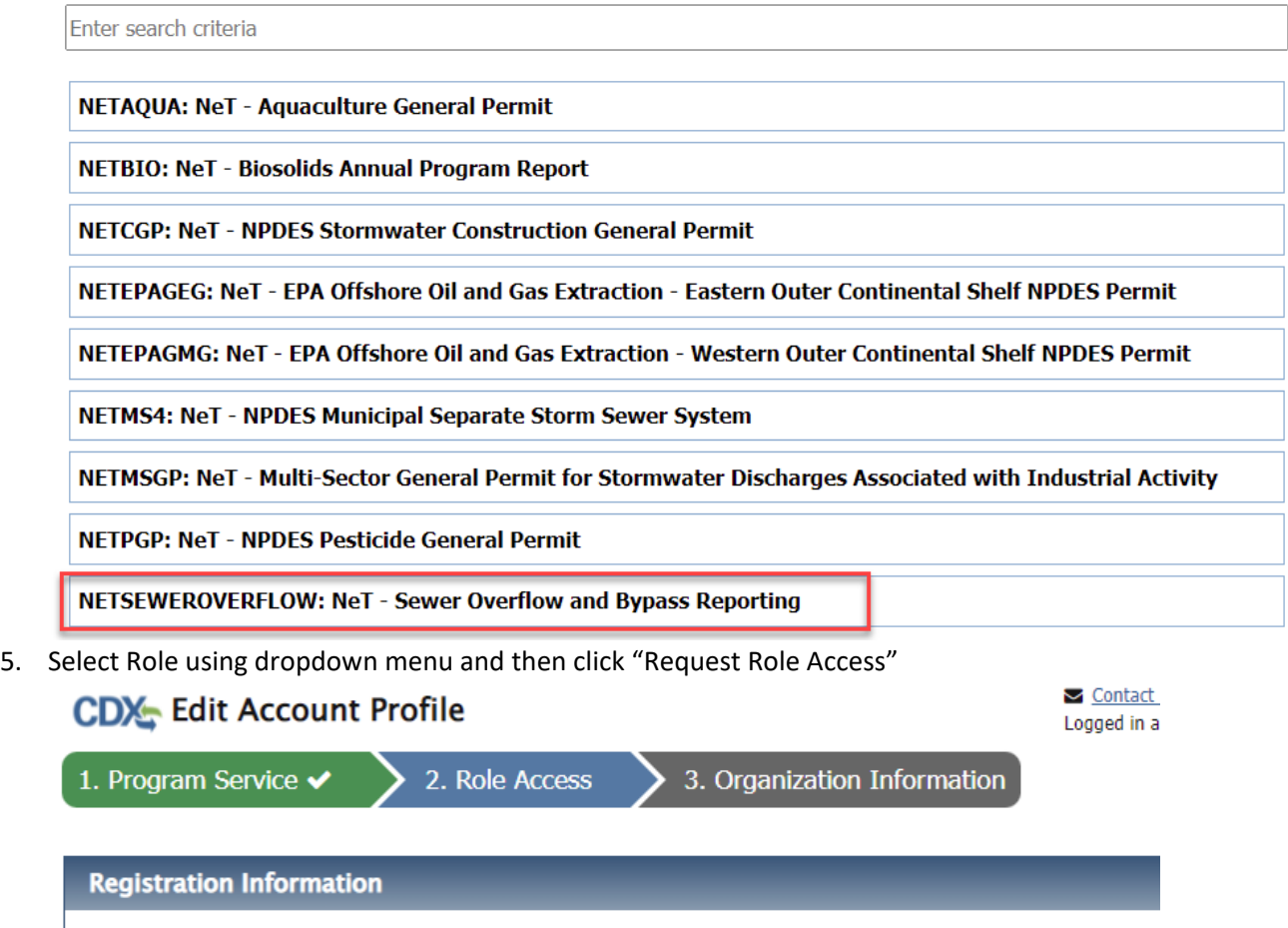

**Program Service** NeT - Sewer Overflow and Bypass Reporting Role Not selected

Select a role from the drop down list and provide any required additional information, if applicable.

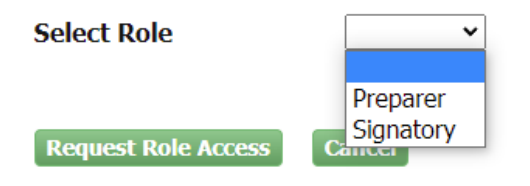

## Available Roles:

**Signatory** Individual who is authorized under 40 CFR 122.22 to sign/certify application submissions and/or program reports to RIDEM or needs to manage facility user permissions.

**Preparer:** Individual who will be viewing and editing data, but who is not authorized to sign/certify applications and/or program reports under 40 CFR 122.22.

6. Select your Organization from the dropdown menu, click **Submit Request for Access** and skip to Step 7.

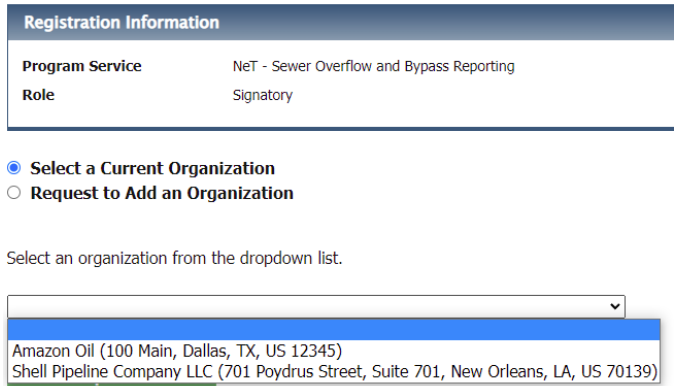

a. If your organization does not appear in the drop-down list, select "Request to Add an Organization" and search for your organization.

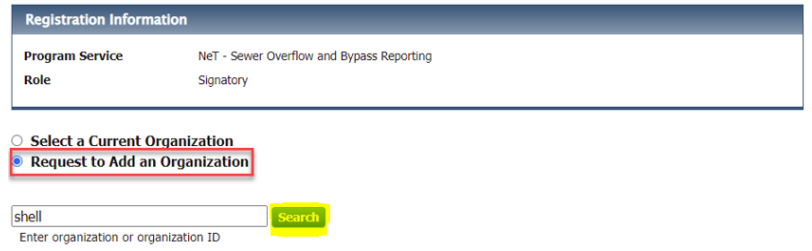

Once you locate your Organization click on the Organization ID, and fill out the Organization Contact Information to **Submit Request for Access**.

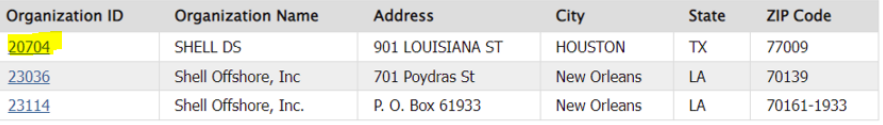

 $\overline{\phantom{a}}$ 

Can't find your organization? Use advanced search or request that we add your organization.

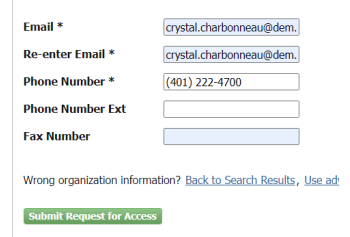

b. If the organization does not appear in the search list, you can request that we add your organization and then fill in the required fields and click **Submit Request for Access**<br>
Select a Current Organization

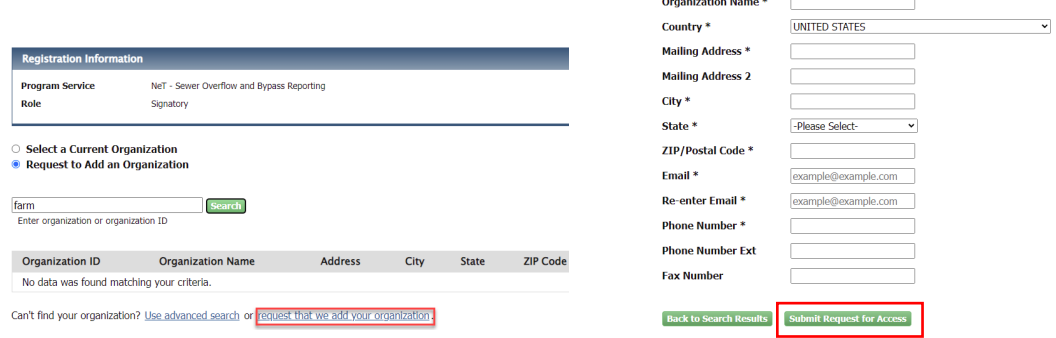

7. If prompted, enter your Job title and then click **Next**

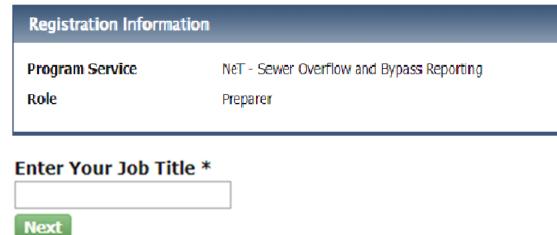

- 8. Users requesting the **Signatory** Role may be prompted to sign an ESA.
	- a. (*Signatory only*) Sign ESA Electronically (scroll to bottom):

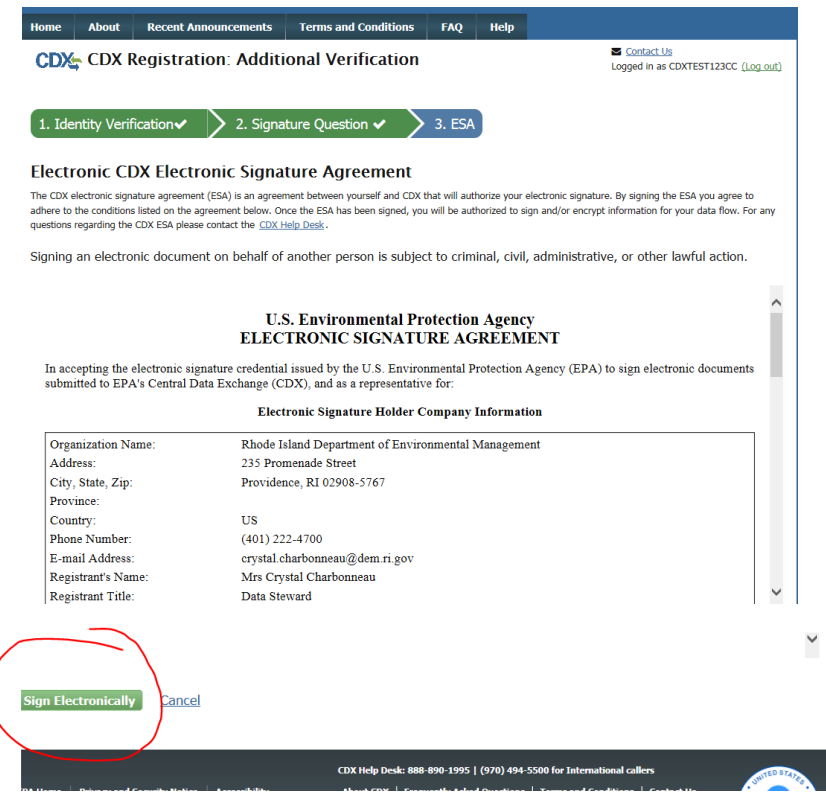

b. (*Signatory only*) Review the certification statement and click "Accept"

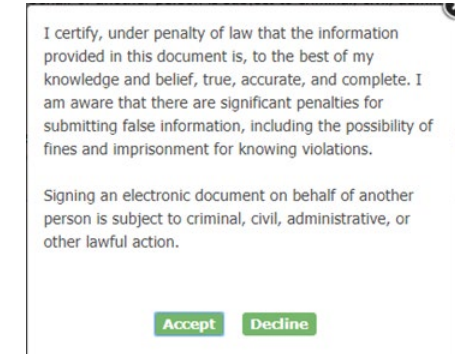

c. (*Signatory only*) Enter Password, click **Sign in**; enter answer to Security question, click **Verify**; and then click **Sign**

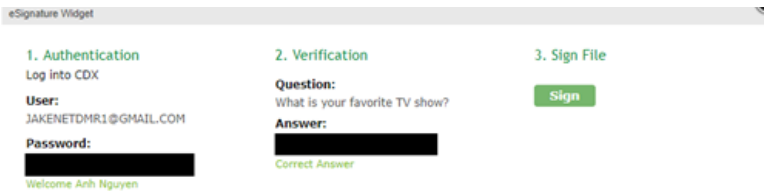

d. (*Signatory only*) Click the green "Back to MyCDX" button

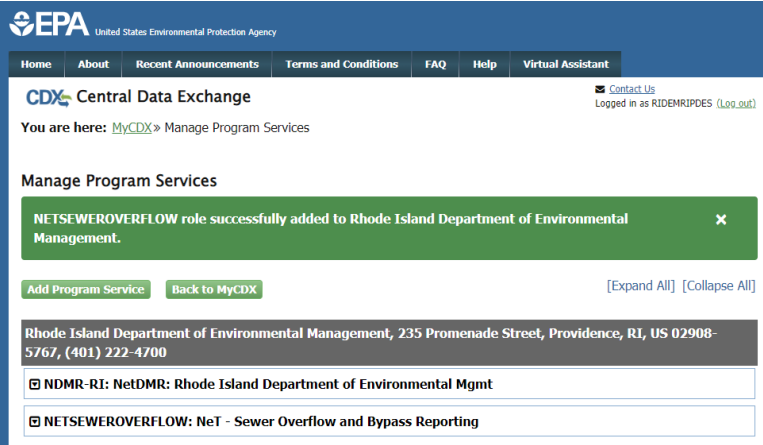

## 9. Click on your Role to open the web application:<br>CDX- Central Data Exchange

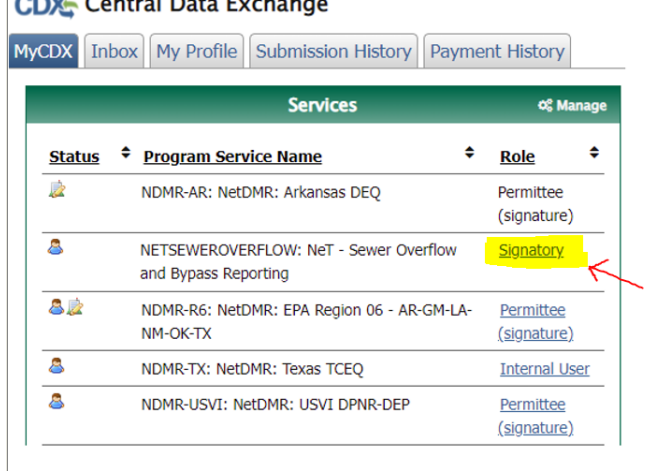